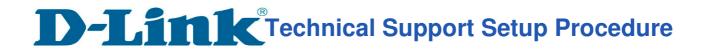

### How to: Setting up the DCS-5030L with New mydlink Account (Wireless)

#### How to: Setup always recording to SD card\_DCS-5030L

Note: Before you follow the guide, go to the link below to download the setup wizard https://drive.google.com/file/d/0Byuw6PgvnIBRY0xTYUhnVDdjRnM/view?usp=sharing

Step 1: Power on your camera and ensure it is connect wire or wirelessly to the router.Step 2: Open up the setup wizard that you have downloadStep 3: Click on Start

| nydlink Setup Wizard   |         |  |
|------------------------|---------|--|
| mydlink                |         |  |
| Welcome                |         |  |
| Choose your language : |         |  |
| English  Start         |         |  |
|                        | mydlink |  |

Step 4: Put a tick in the box beside 'I accept these terms and conditions.' Click on I Agree.

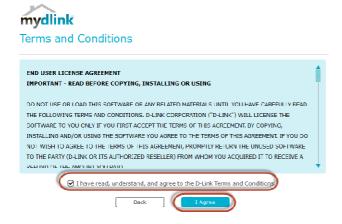

Step 5: Select DCS-5030L and click on Next

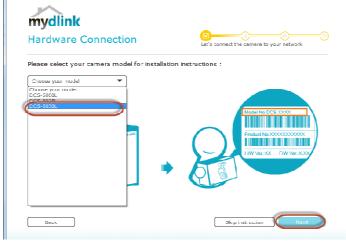

# **D-Link** Technical Support Setup Procedure

#### Step 6: Click on Next

| mydlink Setup Wizard          |                   |                            |
|-------------------------------|-------------------|----------------------------|
| mydlink<br>Select Your Camera | Let's connect     | the camera to your network |
| Camera Name                   | MAC <u>2</u>      | IP Address                 |
| ⊙ 🦺 🖙 DCS-5030L               | B0:C5:54:28:98:57 | 192.168.0.199              |
|                               |                   |                            |
| <u>Can't fnd your camera?</u> |                   | Scan                       |
| Back                          |                   | Next                       |

#### Step 7:

a) Ĉlick on New Account.

- b) Key in your **information** to register a mydlink services account.
- c) Put a tick in the box beside I have read and accept the Terms of Use and Privacy Policy.
- d) Click on Create Account.

| mydlink Setup Wizard  |                                                                                                    |                                                |
|-----------------------|----------------------------------------------------------------------------------------------------|------------------------------------------------|
|                       | nydlink to remotely                                                                                                    | Contraction for anywhere access to             |
| Access your o         | Existing Account                                                                                                    | your camera                                    |
| Name:                 | James * Mei *                                                                                                    |                                                |
| E-mail:               | Jamesmei1886@gmail.com *<br>A verification e-mail will be sent to this e-mail address.                                                              |                                                |
| Password:             | *                                                                                                    |                                                |
| Retype password:      | ×                                                                                                    | mydlink                                        |
| (                     | Yes, I agree to mydlink's <u>Terms and Conditions</u> Youry     Twould like to receive information about mydl     Required field     Create Account | services                                       |
| Back                  |                                                                                                    | No, thanks                                     |
| mydlink   Help   Exit |                                                                                                    | Copyright © <u>D-Link</u> All Rights Reserved. |

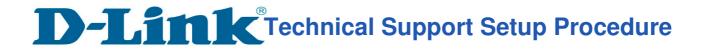

#### Step 8: Click on OK.

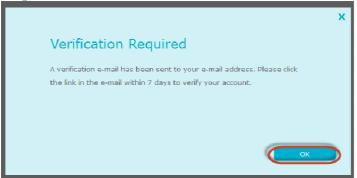

Step 9: Select your wireless network name from the list of Wireless networks and click on Next

| mydlink Setup Wizard                                                                                                    |                                                |
|----------------------------------------------------------------------------------------------------|------------------------------------------------|
| <b>mydlink</b><br>Connect with Wireless?                                                                                                    | Connect your camera to your network wirelessly |
| 🛜 WI-FI List 🕼 WPS                                                                                                    |                                                |
| Select < Your Home Wi-Fi ><br>diink-guest-880L<br>diink 8277AL z<br>DIR-850L_Phil<br>diink-850LB Jeff<br>diink-5577<br>diink-0554<br>diink-655<br>diink-9504<br>Darren - DIR-890L 2.4Ghz<br>D-Link_Guest | Your Computer<br>New Cloud Camera              |
| Enter Manually                                                                                                    | No, thanks Next                                |
| myalink ( Help ) Exit                                                                                                    | Copyright © <u>D-Link</u> All Rights Reserved. |

Step 10: Enter the Wireless network password and click on Connect.

| Select                        | ×                              |  |
|-------------------------------|--------------------------------|--|
| dlink-g<br>dlink-2<br>DIR-83  | Enter Wi-Fi Password           |  |
| dlink-&<br>dlink-E<br>dlink-S | Wi-Fi Name (SSID) : dlink-D5A4 |  |
| dlink-9<br>dlink-1<br>Hotsp   | Wi-Fi Password :               |  |
| dlink-6<br>dlink-9<br>Darrei  | Cancel                         |  |
| D-Link<br>D-Link<br>Enter M   |                                |  |

## **D-Link** Technical Support Setup Procedure

Step 11: Remove the LAN cable from camera and click on OK

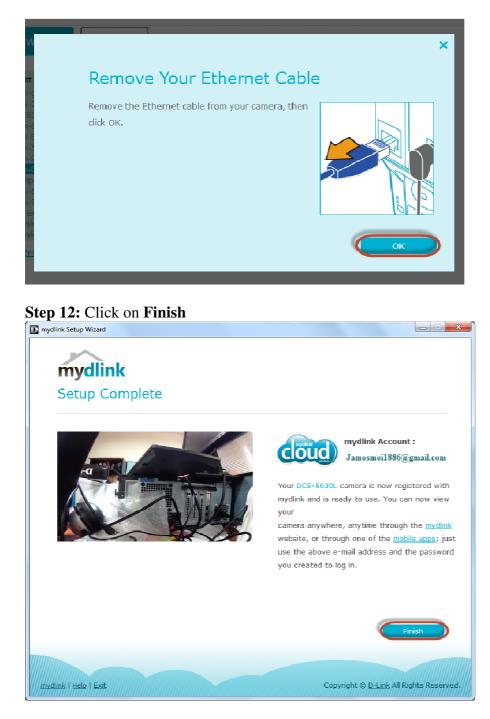

--- END ---